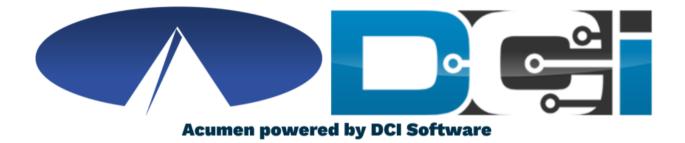

#### Punch Corrections in DCI

### **Punch Correction Basics**

- Only Employee's should edit punches
- Corrections should only take place in the <u>DCI Web Portal</u> full site (Not mobile)
- Punch Correction Reasons
  - Incorrect Date of Service
  - Incorrect time on punch
  - Wrong Service Code

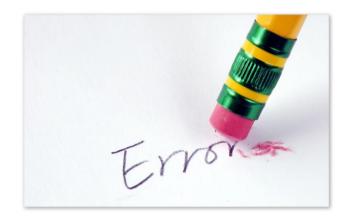

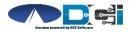

## **Accessing the DCI Web Portal**

- 1. Open an Internet Browser on a computer or laptop
- 2. Navigate to the <u>DCI Web Portal</u>
- 3. Enter Employee Username/Password
- 4. Use Forgot Password link if needed
- 5. Contact Acumen Agent for help

Select Go To Full Site on Mobile

| Sign In |                      |
|---------|----------------------|
|         |                      |
|         |                      |
|         | Forgot your password |
| Sign In |                      |
| Or      |                      |
|         | Sign In              |

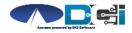

#### **Incorrect Pending Entry**

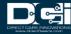

## **Incorrect Pending Entries**

- If an incorrect punch is still pending, select it to correct the punch
  - Edit punch with correct details
- Always try to edit a punch if it was first entered with EVV
  - This will create a reference entry
- Reject a punch when EVV is not required
  - Employee will enter new punch in DCI

| From        | n (MM                | /DD/YYYY)           | To (N                     | MM/DD/YYYY)            | =       | Туре  | Punch ID            |              |          |
|-------------|----------------------|---------------------|---------------------------|------------------------|---------|-------|---------------------|--------------|----------|
| Type        | Type Client Name Typ |                     | Type                      | Type Service Code      |         | Solo  | Select Account Type |              |          |
|             |                      |                     |                           |                        |         | Jelei |                     | pe           | ~        |
| Sele        | ct Sta               | tus 🗸               |                           |                        |         |       |                     |              |          |
| Id          | •                    | Service Date        | Туре                      | Client Name            | Service | Code  | Amount              | Unit<br>Type | Status   |
| <u>2131</u> |                      | Jul 14, 2021        | Punch                     | PATRICK                | PYRL    |       | 0:05:30             | Dollar       | Pending  |
| <u>2107</u> |                      | <sub>Ju</sub> Punch | Detail -                  | - 2131                 |         |       |                     | ollar        | Approved |
| <u>2082</u> |                      | Ju Punch Det        | ails                      |                        |         |       |                     | əllar        | Approved |
| 2080        |                      | Ju<br>Mach          | Entry ld:<br>ine Details: | 2131<br>70.176.215.182 |         |       |                     | əllar        | Approved |
|             |                      | Se                  | ervice Date:              | Jul 14, 2021           |         |       |                     |              |          |
|             |                      |                     | Check In:                 |                        |         |       |                     |              |          |
|             |                      |                     | Check Out:                |                        |         |       |                     |              |          |
|             |                      |                     | Hour(s):<br>Amount:       |                        |         |       |                     |              |          |
|             |                      |                     |                           | Pending                |         |       |                     |              |          |
|             |                      |                     |                           | SPONGEBOB              |         |       |                     |              |          |
|             |                      |                     |                           | Jul 16, 2021           |         |       |                     |              |          |
|             |                      | Input Me            | thod Type:                | Web Portal             |         |       |                     |              |          |

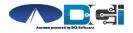

### How to Edit a Punch (1/3)

#### Navigate to Entries page in DCI Portal

- 1. Select Entry that needs corrected
  - Should still be Pending
- 2. Select Actions
  - Located in top-right corner
- 3. Select Edit Entry
  - See next slide for more

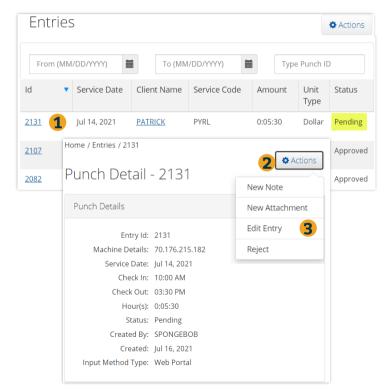

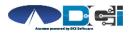

#### How to Edit a Punch (2/3)

#### Once Edit Entry window is open

- 1. Make necessary corrections
  - Service Code, Date, or In/Out Time
- 2. Select EVV Method
  - Portal Signoff
- 3. Select Reason code from list

| Entry Type:     | Punch           | runch                |            |         |   |  |  |
|-----------------|-----------------|----------------------|------------|---------|---|--|--|
| nployee Name:   | Steph Employee  | e2                   |            |         |   |  |  |
| Account Type:   | Hourly          | Hourly               |            |         |   |  |  |
| Client:         | Steph Client3 - | Steph Client3 - 1778 |            |         |   |  |  |
| Service Code:   | RESPITE (Hour)  | Ŷ                    |            |         |   |  |  |
| Service Date:   | 11/21/2023      | =                    |            |         |   |  |  |
| aining Balance: | 99996.43        | 99996.43             |            |         |   |  |  |
| Check In:       | 5:00 AM         | ©                    | Check Out: | 1:30 PM | O |  |  |
| EVV Method:     | Portal Signoff  | Portal Signoff       |            |         |   |  |  |
| n EVV Location: | Home            | ~                    |            |         |   |  |  |
| t EVV Location: | Home            |                      |            |         | Ŷ |  |  |

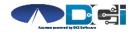

## How to Edit a Punch (3/3)

4. Enter Reason Code Note, if

required.

- 5. Add a Punch Note, if required.
- 6. Add Attachment, if required.
- 7. Select Save to save all changes
- 8. Select Yes to add code
- 9. Reason code should be displayed

below w/ note

| Add Reason        | Code Note:<br>* | Lost my phone             |                                            |              |         | 4 |
|-------------------|-----------------|---------------------------|--------------------------------------------|--------------|---------|---|
| Diag              | nosis Code:     | Diagnostic Code           |                                            |              |         |   |
|                   | Notes:          | Add Notes for P           | unch                                       |              | 10      | 5 |
| A                 | ttachment: ۹    | Add Attachment ک          | 6                                          |              |         |   |
|                   |                 |                           |                                            | Cancel       | Save 7  |   |
|                   |                 | Al                        | ert                                        | ×            |         |   |
|                   | Are you sure    |                           | a new punch for 04<br>i78 for Jan 01, 2021 |              |         |   |
|                   |                 |                           | No                                         | Yes          |         |   |
| Added Reason Code | s: Name         |                           | Code                                       | Note         | Actions |   |
| 9                 |                 | Device - Mobil<br>missing | 201                                        | Lost Cell Ph | / 0     |   |

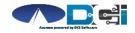

# What Happens Next

After the punch is saved

- 1. Go to Entries Page
- 2. Updated punch is entered
  - Reference Entry is created
- 3. Original punch is Rejected
- 4. Select any punch to review

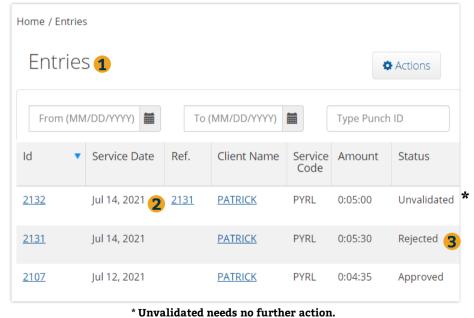

Punch will update after a few minutes

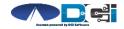

#### **Incorrect Approved Entry**

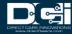

## **Incorrect Approved Entries**

- When an incorrect punch is approved, there is only 1 option to correct it
  - **Employer** must Cancel entry first, then the **Employee** can re-enter in DCI Portal
- If a punch is Canceled, a negative punch is entered to offset the incorrect punch
- EVV will not be compliant on the new punch when entered with the DCI Portal

This should NOT happen regularly

| Entrie      |                                               |                                                                                                    |                                                          |                 | 1         | Actions  |
|-------------|-----------------------------------------------|----------------------------------------------------------------------------------------------------|----------------------------------------------------------|-----------------|-----------|----------|
| From (M     | IM/DD/YYYY)                                   | Тс                                                                                                    | (MM/DD/YYYY)                                             |                 | Type Punc | n ID     |
| Id          | <ul> <li>Service Date</li> </ul>              | Ref.                                                                                                    | Client Name                                              | Service<br>Code | Amount    | Status   |
| 2132        | Jul 14, 2021                                  | <u>2131</u>                                                                                                    | PATRICK                                                  | PYRL            | 0:05:00   | Approved |
| <u>2131</u> | Punch Det                                     | ail - 2                                                                                                    | 131                                                      |                 |           | Rejected |
| <u>2107</u> | Punch Details                                 |                                                                                                    |                                                          |                 |           | Approved |
|             | Machine De<br>Service I<br>Check<br>Hoi<br>Am | ry Id: 213<br>tails: 70.1<br>Date: Jul 1<br>tk In: 10:0<br>Out: 03:3<br>ur(s): 0:05<br>ount: 5.50<br>atus: App<br>d By: SPO | 76.215.182<br>4, 2021<br>00 AM<br>:00 PM<br>:30<br>roved |                 |           |          |

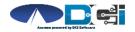

## Cancel Approved Entries (Employer)

HOME EMPLOYER REPORTS

Log into the DCI Employer Portal

- 1. Select the Employees Tab
  - Search for Employee & select
- 2. Scroll down to find incorrect entry
  - Select entry to view details
- 3. Select Actions > Cancel Entry
  - Creates negative reference entry
- 4. Add Reason Code
  - See Next Slide for details

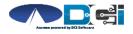

| VENDORS         | <b>41</b> mp | Basic      | Demographics |                                       |             |         |          | Action   |
|-----------------|--------------|------------|--------------|---------------------------------------|-------------|---------|----------|----------|
| PENDING ENTRIES | μл           |            |              | 5416 E Bas<br>Suite 200<br>Mesa, AZ 8 |             | ſ       | New No   | ote      |
|                 |              | Entri      | es 2         |                                       |             | Showin  | New At   | tachment |
|                 |              | Id 🔻       | Service Date | Start<br>Time                         | End<br>Time | Amou    | Edit Ent | try      |
|                 |              | <u>885</u> | Apr 06, 2020 | 08:00<br>AM                           | 04:00<br>PM | 0:08:0  | Cancel   | Entry ┥  |
|                 |              | <u>879</u> | Apr 07, 2020 | 12:00<br>AM                           | 04:00<br>AM | 0:04:00 | Approved |          |
|                 |              |            |              |                                       |             |         |          |          |

#### Cancel Approved Entries (Employer)

5. Enter Reason Code Note, if

required.

- 6. Add a Punch Note, if required.
- 7. Add Attachment, if required.
- 8. Select Save to save all changes
- 9. Select Yes to add code
- 10. Reason code should be displayed

below w/ note

| Add Reason Co       | de Note:<br>*                                  |                                             |                | 5       |  |
|---------------------|------------------------------------------------|---------------------------------------------|----------------|---------|--|
| Diagnos             | sis Code: Diagnostic Code                      |                                             |                |         |  |
|                     | Notes: Add Notes for Pr                        | unch                                        |                | 6       |  |
| Atta                | chment: 🔏 Add Attachment                       | 7                                           |                |         |  |
|                     |                                                |                                             | Cancel         | Save 8  |  |
|                     | A                                              | ert                                         | ×              |         |  |
| ,                   | are you sure you want to add<br>PATRICK - TX56 | a new punch for 04:<br>78 for Jan 01, 2021? | 20 hour(s) for |         |  |
|                     |                                                | No                                          | Yes            |         |  |
| Added Reason Codes: | Name                                           | Code                                        | Note           | Actions |  |
| 10                  | Mobile Device - Mobil<br>e device missing      | 201                                         | Lost Cell Ph   | 10      |  |

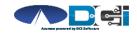

#### Add New Entry (Employee)

Once logged in

 Select Add New Entry

|                               |                                      | N Heip 🔮 sponge                                                                                                    |
|-------------------------------|--------------------------------------|----------------------------------------------------------------------------------------------------|
|                               |                                      |                                                                                                    |
|                               |                                      |                                                                                                    |
| 11/07/2020 📥                  |                                      |                                                                                                    |
| 11/01/2020 to 11/07/2020      | Total Hours                          | 11/01/2020 to 11/07/2020                                                                                                    |
| 0 to 30 🗾 30 to 40 🗾 40+      | Approved By:                         | 7.52                                                                                                    |
|                               | Pending Hours:                       | 0.00                                                                                                    |
| No entry in current week      |                                      | 0.00                                                                                                    |
|                               | Total Hours:                         | 7.52                                                                                                    |
|                               |                                      |                                                                                                    |
| Expiring Ce                   | ertifications                        |                                                                                                    |
| Certification Expiration Date | Link to Certifica                    | tion Course                                                                                                    |
|                               | 0 to 30 30 to 40 40+<br>current week | 11/01/2020 to 11/07/2020         0 to 30       30 to 40         40+         current week         Unverified Hours:         Unverified Hours:         Total Hours:         Expiring Certifications |

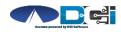

### **Complete New Entry**

- 1. Enter Client Name & Select
- 2. Select Service Code
- 3. Select Service Date
- 4. Enter Check In and Check Out times
- 5. Select Portal Signoff
- 6. Select EVV Location if necessary

|                         | Add Nev              | w Entry    |         |   |   |
|-------------------------|----------------------|------------|---------|---|---|
| Entry Type:             | Punch                |            |         | ~ |   |
| Employee Name:          | Steph Employee2      |            |         |   |   |
| Account Type:           | Hourly               |            |         | ~ |   |
| Client:                 | Steph Client3 - 1778 |            |         | × | 1 |
| Service Code:           | RESPITE (Hourly)     |            |         | ~ | 2 |
| Service Date:           | 11/21/2023           |            |         |   | 3 |
| Remaining Balance:      | 99996.43             |            |         |   |   |
| Check In:               | 5:00 AM              | Check Out: | 1:30 PM | © | 4 |
| EVV Method:             | Portal Signoff       |            |         | ~ | 5 |
| Clock In EVV Location:  | Home                 |            |         | ~ | 6 |
| Clock Out EVV Location: | Home                 |            |         | ~ | - |

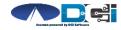

## **Complete New Entry (Cont.)**

- 7. Select Reason Code from drop-down list
- 8. Add Reason Code Note, if required.
  - An \* will appear if a note is required
- 9. Notes are optional
- 10. Attachments are optional
- 11. Select Save
- 12. Select Yes to Submit

| Add Reason Co   | odes: *                                                                                                    | × Forgot mobile device - 4568 | ×    | 7  |  |  |  |
|-----------------|----------------------------------------------------------------------------------------------------|-------------------------------|------|----|--|--|--|
| Add Reason Code | e Note:<br>*                                                                                                    | Lost my phone                 |      | 8  |  |  |  |
| Diagnosis       | s Code:                                                                                                    | Diagnostic Code               |      | ]  |  |  |  |
|                 | Notes:                                                                                                    | Add Notes for Punch           |      | 9  |  |  |  |
| Attac           | hment:                                                                                                    | N Add Attachment              |      | 2  |  |  |  |
|                 |                                                                                                    | Cancel                        | Save | 11 |  |  |  |
|                 |                                                                                                    | Alert                         | ×    |    |  |  |  |
|                 | Are you sure you want to add a new punch for <b>04:00 hour(s)</b> for<br><b>PATRICK - TX5678</b> for <b>Jan 01, 2021</b> ? |                               |      |    |  |  |  |
|                 |                                                                                                    | No                            | 1    | 2  |  |  |  |

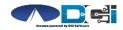

# What Happens Next

After the punch is saved

- 1. Go to Entries Page
- 2. Updated punch is entered
- 3. Negative reference entry is

Approved to offset the punch

4. Original punch is still Approved

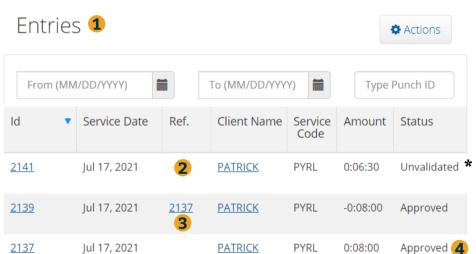

\* Unvalidated needs no further action. Punch will update after a few minutes

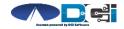

Proprietary and Confidential: Do Not Distribute

Home / Entries

# Where to go for help?

- Utilize our <u>DCI Training Materials</u> for more help
  - This will give you a full list of Training Materials for DCI
- Contact your Acumen Agent for more help
  - Contact Customer Service if you don't know your assigned agent

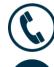

Phone: (877) 211-3738

acumenfiscalagent.com

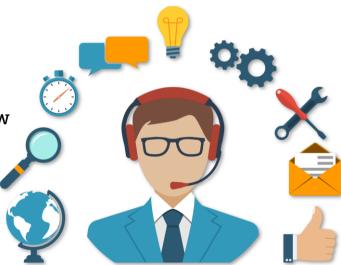

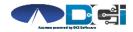

### Thank you!

Visit the **Acumen Help Center** to learn more at: <u>acumenfiscalagent.zendesk.com</u>

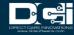